**T.C. MİLLÎ EĞİTİM BAKANLIĞI**

# **MATBAA TEKNOLOJİSİ**

## **BROŞÜR REPRODÜKSİYONU 213GIM186**

**Ankara, 2011**

- Bu modül, mesleki ve teknik eğitim okul/kurumlarında uygulanan Çerçeve Öğretim Programlarında yer alan yeterlikleri kazandırmaya yönelik olarak öğrencilere rehberlik etmek amacıyla hazırlanmış bireysel öğrenme materyalidir.
- Millî Eğitim Bakanlığınca ücretsiz olarak verilmiştir.
- PARA İLE SATILMAZ.

# **İÇİNDEKİLER**

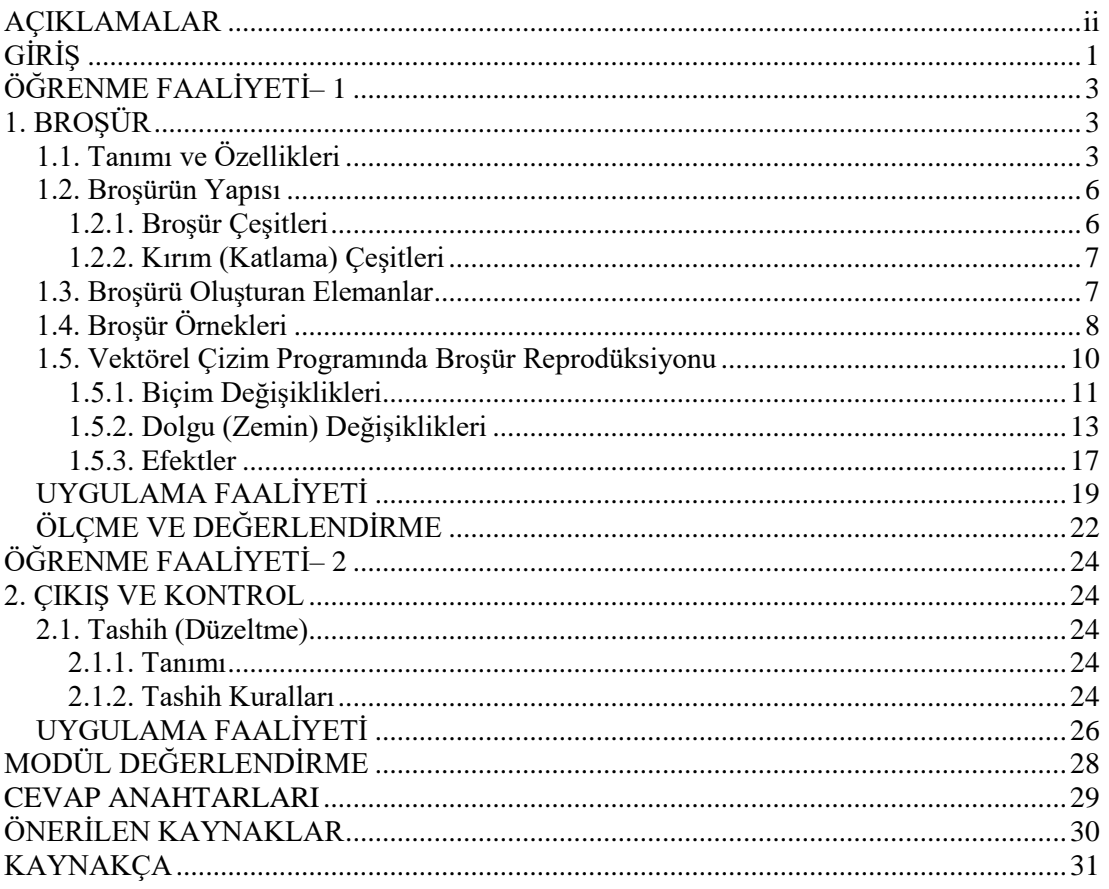

# **AÇIKLAMALAR**

<span id="page-3-0"></span>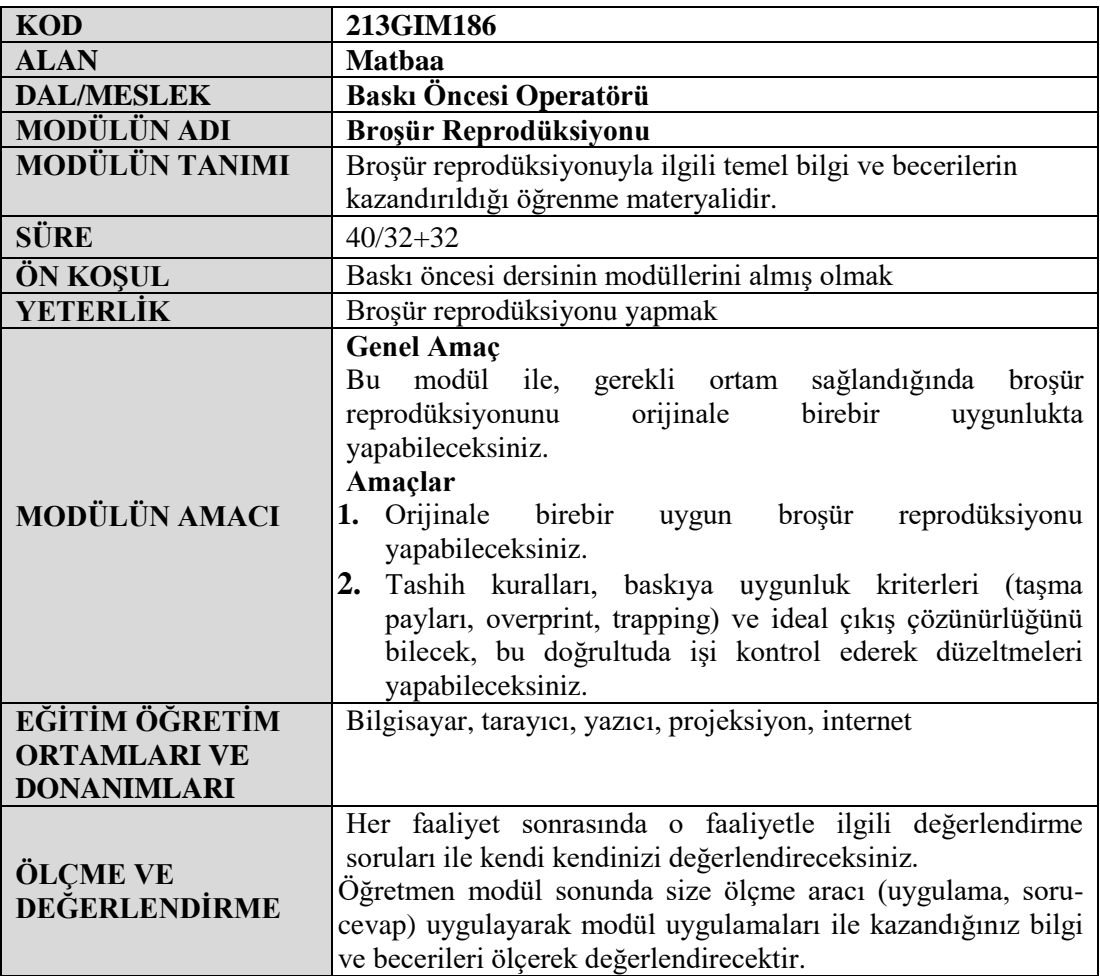

# **GİRİŞ**

#### <span id="page-4-0"></span>**Sevgili Öğrenci,**

Broşür, tanıtım amacıyla kullanılan ve matbaacılık alanında sıklıkla hazırlanan bir basılı materyaldir. Broşürler, bir hizmeti, bir ürünü, bir firmayı, sanatsal bir olayı, kültürel etkinlikleri tanıtabilir. Bu nedenle her kurum amacına göre belirli zamanlarda broşür hazırlatma ihtiyacı hisseder.

Broşür, baskı öncesi aşamasında genellikle vektörel çizim programlarında hazırlanıp baskıya uygun hâle getirilir. Bu modülde vektörel çizim programında broşür reprodüksiyonu yapabilmeniz için bilmeniz gereken temel bilgiler verilmiştir.

Modül sonunda orijinale birebir uygunlukta broşür reprodüksiyonu yapabilmeniz, çıkış alarak kontrol ve tashih işlemlerini gerçekleştirmeniz amaçlanmaktadır.

Bu modülde hedeflenen yeterlikleri edinmeniz durumunda, matbaa teknolojisi alanında daha nitelikli elemanlar olarak yetişeceğinize inanıyor, başarılar diliyoruz.

# **ÖĞRENME FAALİYETİ– 1**

**ÖĞRENME FAALİYETİ– 1**

## <span id="page-6-0"></span>**AMAÇ**

Bu faaliyet ile gerekli ortam sağlandığında, vektörel çizim programlarında broşür reprodüksiyonu yapabileceksiniz.

## **ARAŞTIRMA**

- $\triangleright$  Cevrenizdeki firmalardan çeşitli broşür örnekleri toplayarak bunları inceleyiniz.
- $\triangleright$  Kırım (katlama) çeşitlerini araştırarak her biri için maket oluşturunuz.

## **1. BROŞÜR**

### <span id="page-6-2"></span><span id="page-6-1"></span>**1.1. Tanımı ve Özellikleri**

Tasarımıyla dikkat çekmeyi amaçlayan, marka veya ürün tanıtımı için kullanılan basılı malzemeye "broşür" denir. Broşürler, bir hizmeti, bir ürünü, bir firmayı, sanatsal bir olayı, kültürel etkinlikleri tanıtabilir. Diğer grafik ürünlere göre daha hızlı tüketilen bir tanıtım malzemesi olan broşür, pek çok farklı şekilde hedeflenen kitlenin eline (gazetelerin yanında ek olarak, elden veya posta yolu ile) ulaştırılabilir. Kişilere ulaştıktan sonra kısa süreli incelemenin ardından elden çıkarılır.

Broşür çok çeşitli boyutlarda tasarlanabilir. Ancak çoğunlukla standart kâğıt ölçülerinden çıkacak şekilde ölçülendirilir. Sıklıkla A4 (21cm x 29.7cm) ebadında ya da biraz büyük tek veya iki kırımlı olarak hazırlanır. Bunun sebebi bu boyutun her gün evimize giren gazete veya dergiler aracılığı ile dağıtılması için ideal formlardan biri olmasıdır. Ayrıca bu şekilde sınırlı alana daha çok bilgi sığdırılmış olmaktadır.

Çoğunlukla A4 formatında hazırlanması, başka boyutlarda tasarlayamayacağımız anlamına gelmez. Tasarımın niteliğine göre farklı ebatlar da kullanılabilir. Fakat çok sayıda basılacağı varsayıldığında standart kâğıt ebatlarından en az fireyle çıkacak ölçülerde yapılmasına dikkat edilmelidir. Aşağıda 70 x 100 cm ebadındaki tabakadan çıkan iş alanının hesaplanması görülmektedir. Burada dikkat edilecek şey etek-makas boşluklarının belirlenmesi ve kesim paylarının hesaba katılmasıdır. İşin basılacağı makinenin özelliğine göre makas payı genellikle 1-1,5 cm alınır. Kâğıdın etek kısmı için yeterli boşluk ise yaklaşık 0,5 cm' dir.

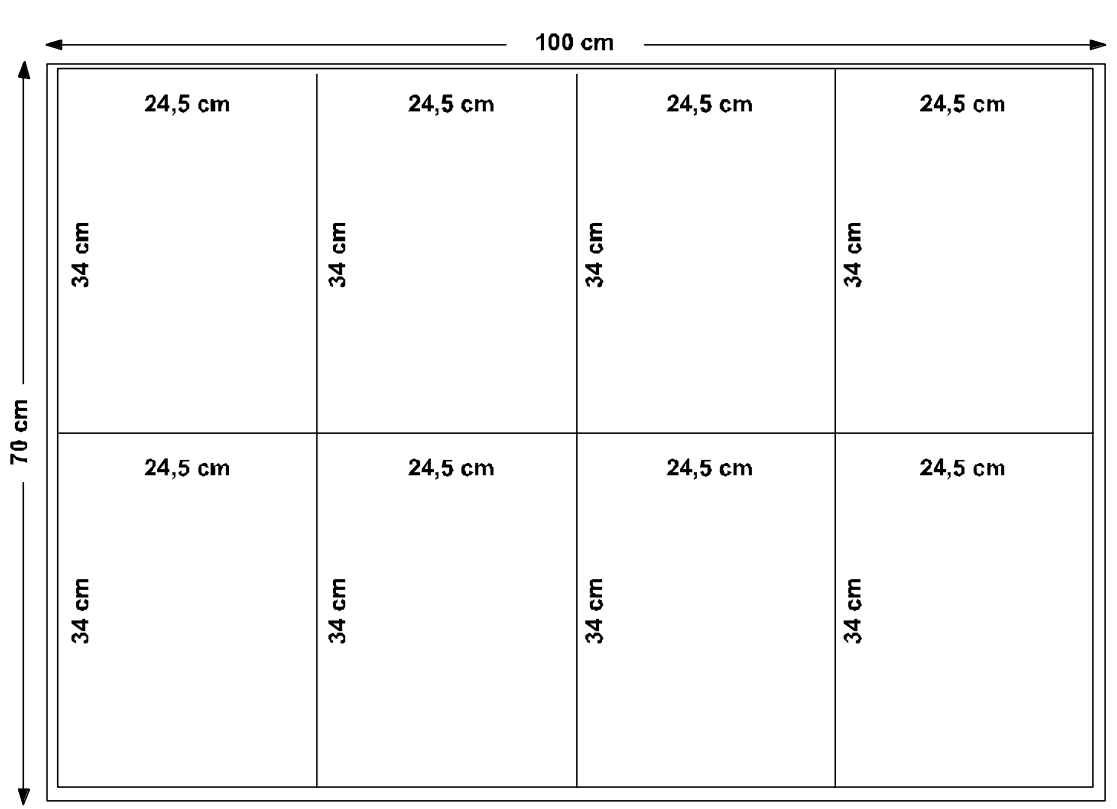

**ETEK** 

**Şekil 1.1: 70 x 100 cm standart tabakadan örnek broşür ebadı hesaplanması**

Broşür için genellikle kuşe kâğıt seçimi doğru tercih olur. Kuşe standart kâğıt boyutları 70 x 100, 64 x 90, 57 x 82 cm ve gramajları da 80 g | 90 g | 115 g | 135 g | 170 g | 200 g | 250 g | 300 g | 350 g olarak piyasada bulunabilir. Ancak broşürün katlanacağı hesaba katılırsa, çok yüksek gramajlı kâğıt kullanılmamasında fayda vardır.

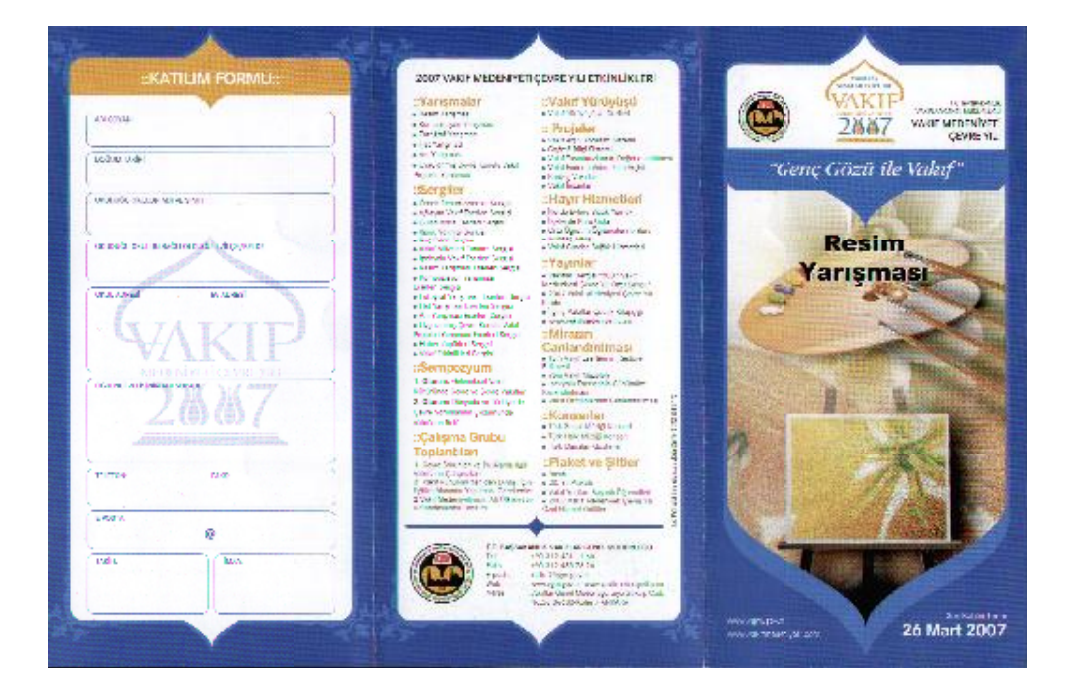

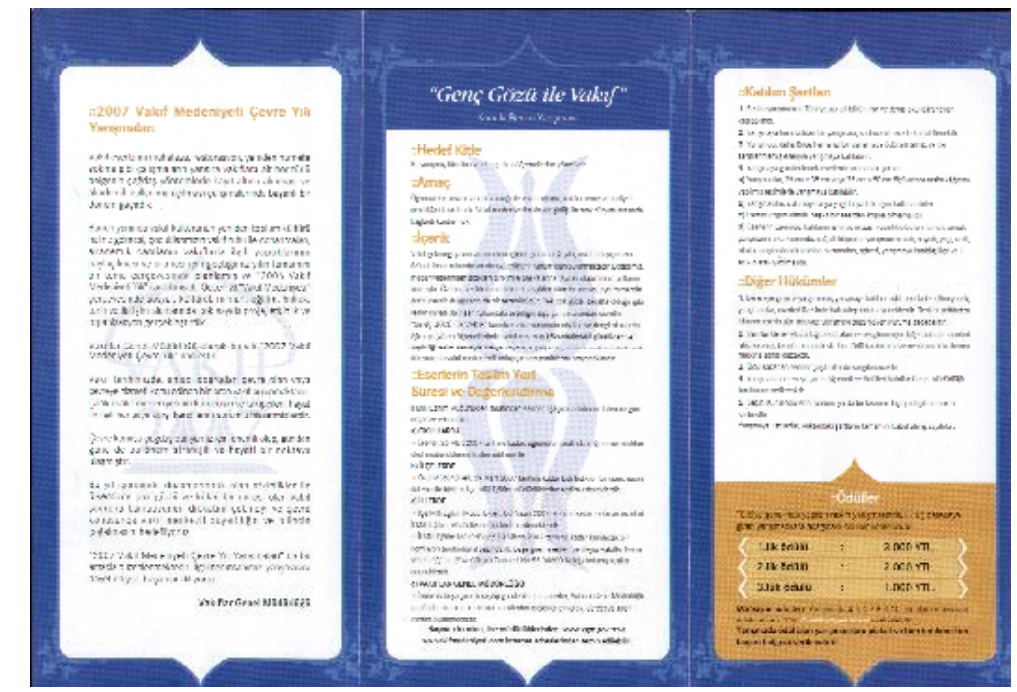

**Şekil 1.2: Açık hâldeki 6 sayfalı bir broşür**

### <span id="page-9-0"></span>**1.2. Broşürün Yapısı**

### <span id="page-9-1"></span>**1.2.1. Broşür Çeşitleri**

 **Föy:** Broşürün bir sayfasıdır. Mücellit işleri gerektirmeyen sadece kesim gerektiren tek yapraklı broşürlerdir.

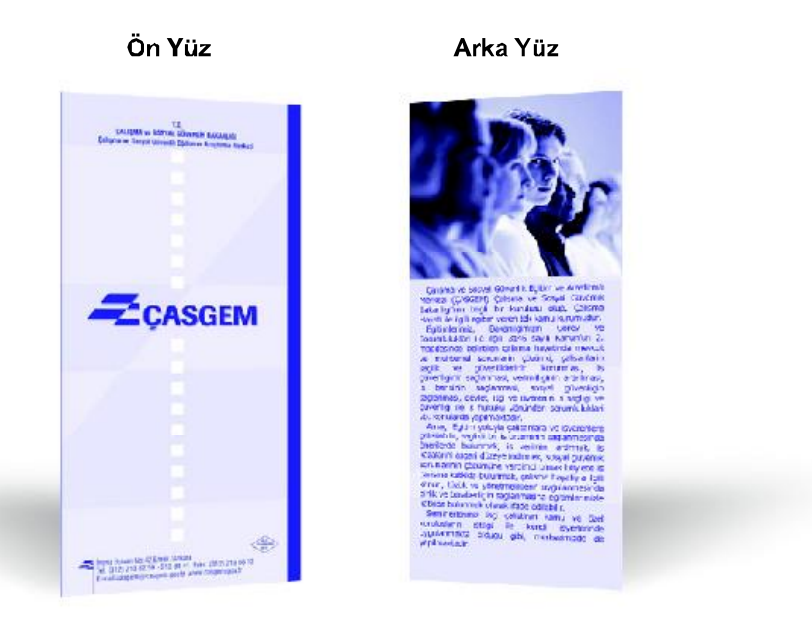

**Şekil 1.3:**

 **İnsert**: Daha uzun süreli (dayanma süresi haftalık, aylık vb.) tüketilen, tirajı yüksek 4, 8, 16, 32, 64 sayfalı broşürlerdir. Örneğin, marketlerin dağıttığı ürün broşürleri gibi.

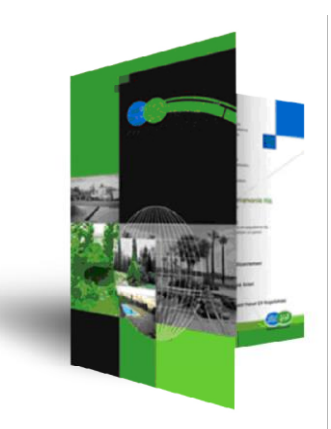

**Şekil 1.4: Tek kırım 4 sayfa insert örneği**

#### <span id="page-10-0"></span>**1.2.2. Kırım (Katlama) Çeşitleri**

Broşürün yapısını oluşturan bir diğer unsur da kırım şeklidir. Broşürün katlama modeline göre sayfa konumları da değişir. Bu nedenle reprodüksiyonu yapılacak broşür için katlama modelinin bilinmesi gerekli bir özelliktir. Aşağıda dört ana kırımla elde edilen bazı katlama çeşitleri verilmiştir.

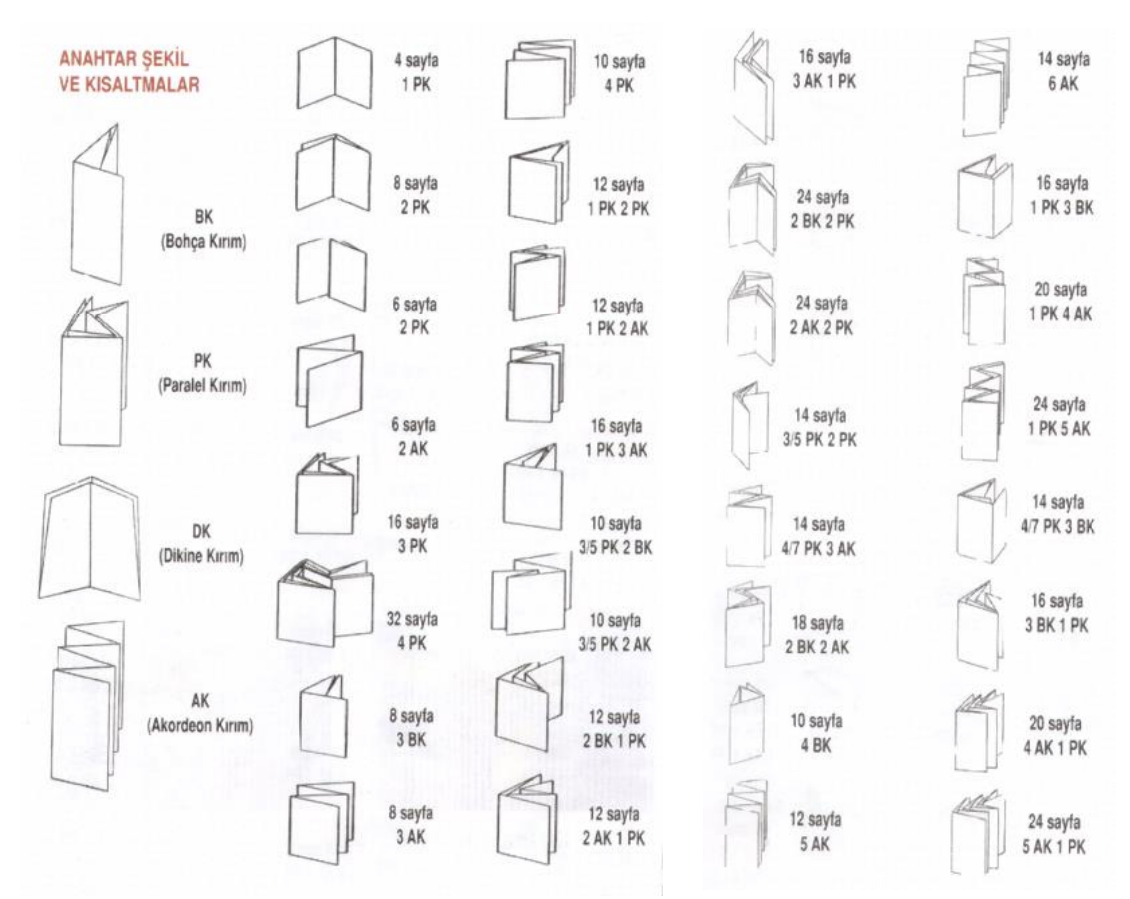

**Şekil 1.5: Kırım (katlama) çeşitleri**

#### <span id="page-10-1"></span>**1.3. Broşürü Oluşturan Elemanlar**

Broşürün amacına uygun olarak hazırlanması için içeriğinde yer alması gereken birtakım elemanlar vardır. Bunlar;

- $\triangleright$  Amblem/logo ve kurum adı
- $\triangleright$  lletisim bilgileri (adres, telefon, internet adresi vs.)
- İçeriği oluşturan metinler (broşürün amacına göre; tanıtım, bilgilendirme, kampanya vs. bilgileri)
- Görsel öğeler (resimler, desenler, illüstrasyonlar, zeminler, çeşitli efektler vs

## <span id="page-11-0"></span>**1.4. Broşür Örnekleri**

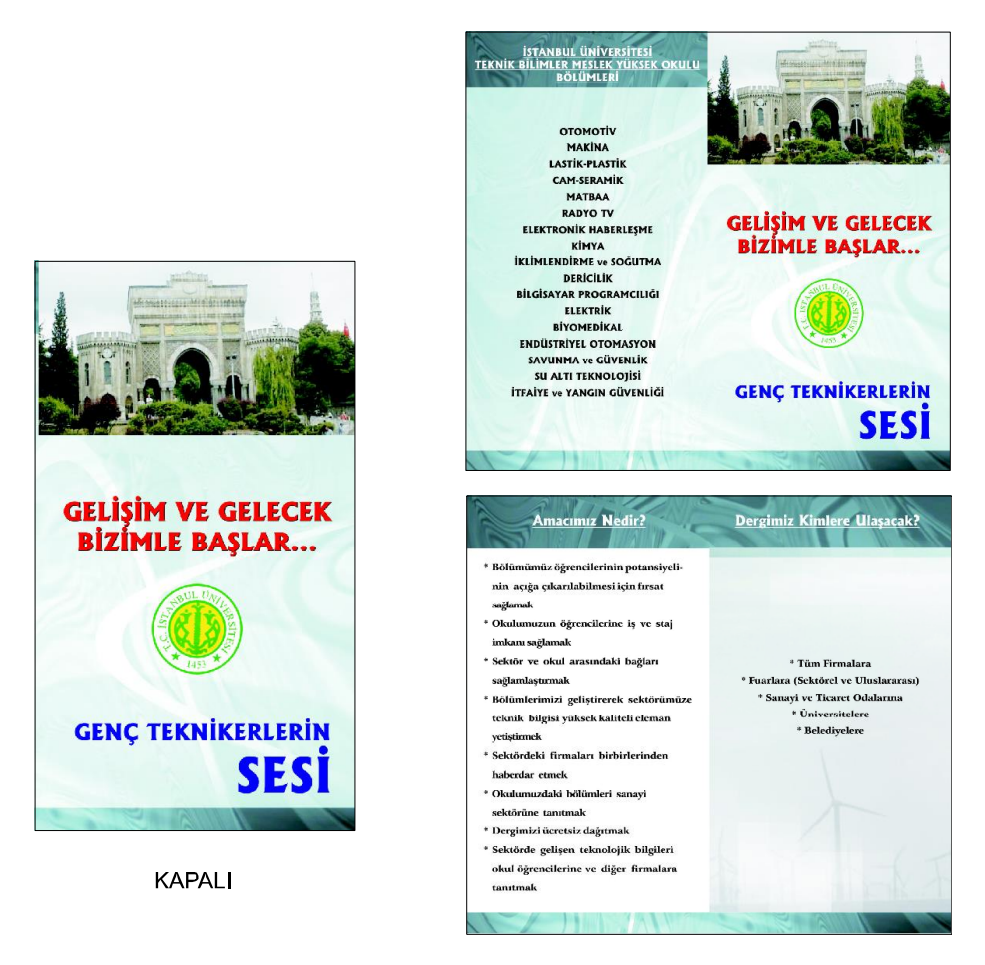

AÇIK ÖN VE ARKA YÜZ **Şekil 1.6: Tek kırımlı 4 sayfalı broşür örneği**

Broşürler, bir hizmeti, bir ürünü, bir firmayı, sanatsal bir olayı, kültürel etkinlikleri tanıtabilirler.

Örneğin bir tekstil firması yeni çıkaracağı Jeanlar için broşür tasarımı yapalım.

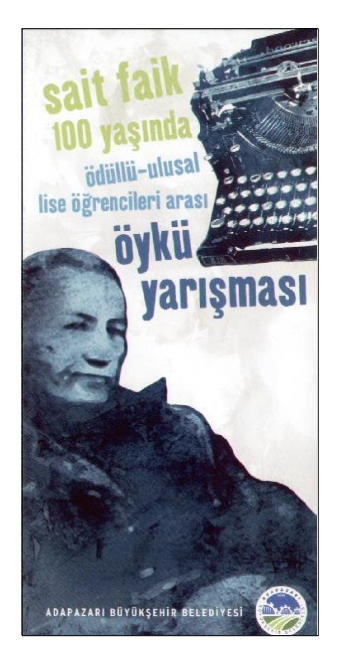

**KAPALI** 

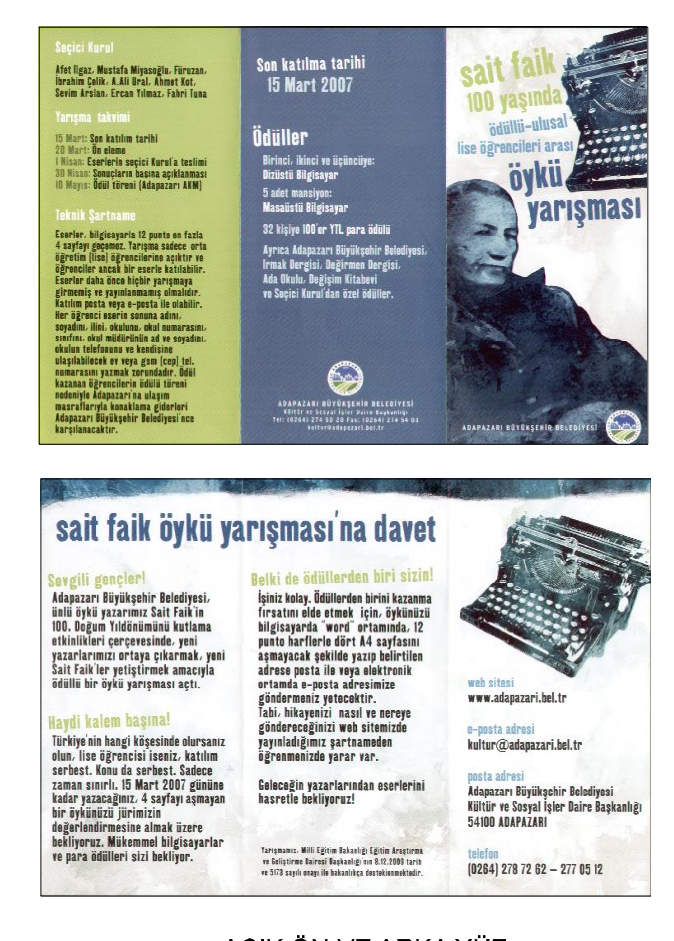

AÇIK ÖN VE ARKA YÜZ **Şekil 1.7: İki kırımlı 6 sayfalı broşür örneği**

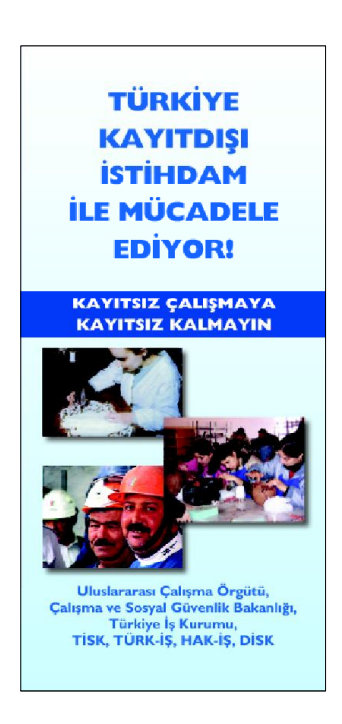

**KAPALI** 

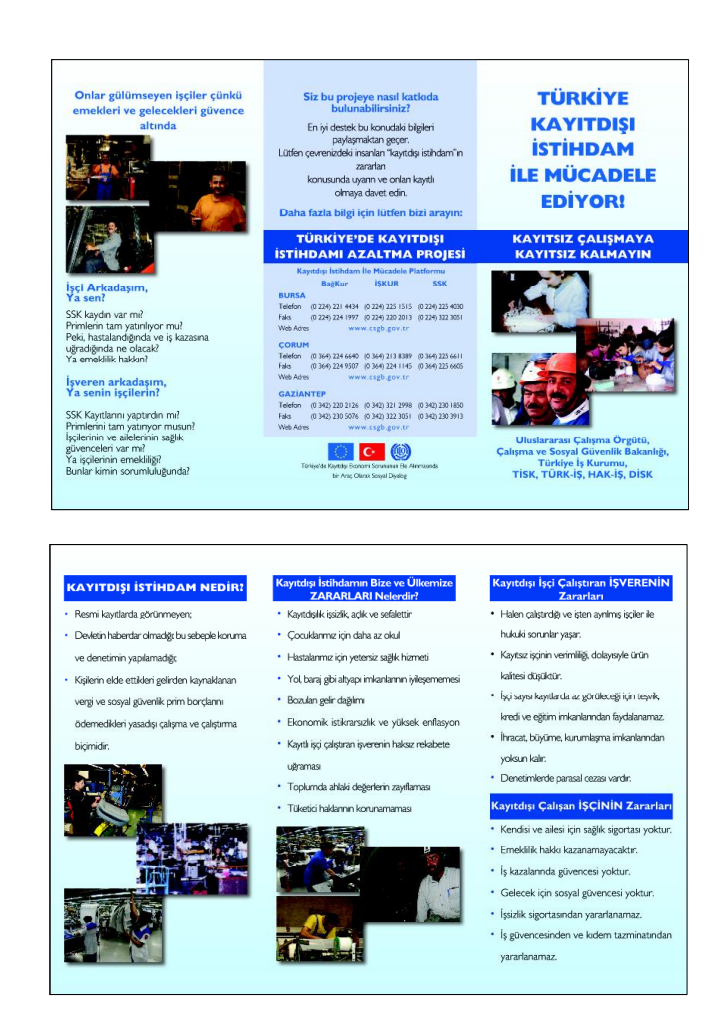

AÇIK ÖN VE ARKA YÜZ **Şekil 1.8: İki kırımlı 6 sayfalı broşür örneği**

## <span id="page-13-0"></span>**1.5. Vektörel Çizim Programında Broşür Reprodüksiyonu**

Broşür tasarımı yapılırken yararlanılabilecek çeşitli bilgisayar programları mevcuttur. Indesign, Illustrator, Coreldrav ve Freehand bunlardan bazılarıdır. Bu modülde Freehand programı esas alınmıştır.

Freehand programı ile daha önce tanışmış ve bu programın kullanımı konusunda temel becerileri kazanmış olmalısınız. Bu nedenle burada Frehand'in temel düzeyinin üzerine yeni beceriler kazandırılmaya çalışılacaktır.

Uygulama faaliyeti ile burada öğrendiklerinizi bir broşür çalışmasına uyarlayacaksınız.

#### <span id="page-14-0"></span>**1.5.1. Biçim Değişiklikleri**

#### **1.5.1.1. Bir Resmi Bir Objenin İçine Yapıştırmak**

Bazen bir görüntü, şekil ya da şekil grubunun sayfa üzerindeki bir başka şeklin sınırları içinde kalmasını isteyebiliriz. Bu durumda Edit menüsündeki Paste Contents (İçine yapıştır.) komutunu kullanmanız gerekecektir.

Örnekte olduğu gibi bir görüntü oluşturmak için:

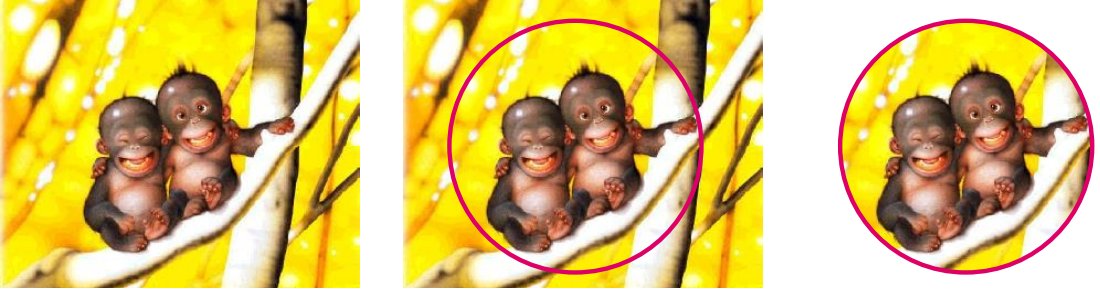

- İçine yapıştıracağınız görüntünün tam üzerine sınırlayacağınız şeklinizi çiziniz.
- İçine yapıştıracağınız görüntüyü seçip Edit menüsünden Cut komutu vererek kesiniz  $(Ctrl + X)$ .
- $\triangleright$  Seklinizi seçiniz ve Edit menüsünden Paste Contents (İçine yapıştır.) (Ctrl + Shift + V) komutunu veriniz.

Eğer içine yapıştırılmış görüntüyü tekrar bozmak istiyorsak yine Edit menüsündeki Cut Contents komutunu vermemiz yeterli olacaktır.

#### **1.5.1.2. Objeleri Birleştirmek (Join)**

Objeleri birleştirmek genellikle gruplama olarak algılanır. Ancak aralarında büyük fark vardır. Birleştirilen objeler konum olarak birbirlerinden ayrı da olsalar, tek bir şekil olarak algılanır. Gruplu objeler ise birlikte hareket etmelerine rağmen her biri ayrı bir şekil gibi davranır. Bu uygulamayı yapmak için; birleştirmek istediğiniz şekilleri seçtikten sonra Modify /Join komutunu veriniz.

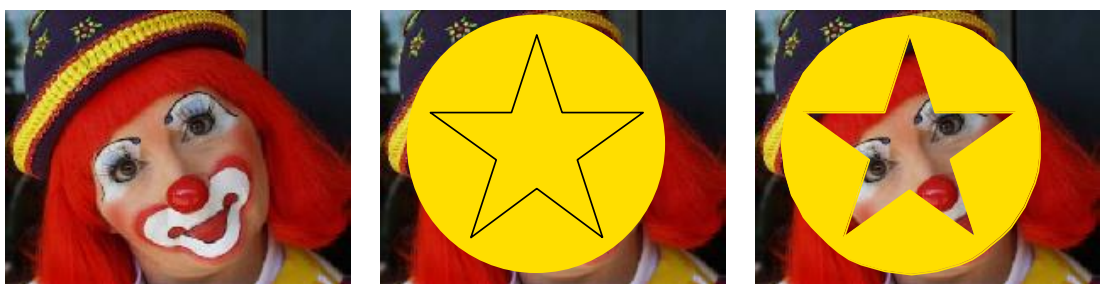

**Şekil 1.10: Join (objeleri birleştirme) komutunun uygulanması**

Eğer birleştirilmiş bir objeyi birleşenlerine ayırmak istiyorsak Modify/Split komutunu kullanmamız yeterli olacaktır.

#### **1.5.1.3. Objeleri Harmanlama (Blend)**

Orijinal iki ya da daha fazla şekil arasında, sonradan değiştirilebilecek şekilde yapılan çoğaltma işlemine harmanlama (Blend) denir. Blend komutu, bu çizimler arasındaki şekil, renk ve çizgi kalınlıkları farklılıklarını hesaplayarak birbirine geçişli bir çoğaltma yapar. Bu aradaki çoğaltılan şekiller standart olarak grupludur.

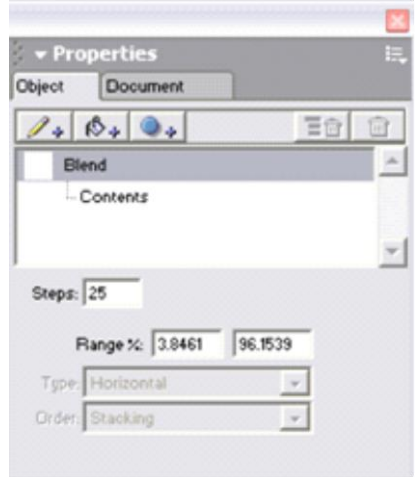

**Şekil 1.11: Nesne denetim paneli**

Harmanlama işlemi;

- $\triangleright$  Modify / Combine / Blend (Ctrl + Shift +B),<br> $\triangleright$  Xtras / Create / Blend komutları va da
- Xtras / Create / Blend komutları ya da
- Araç çubuğundaki Blend aracı seçilerek oluşturulabilir.

Harmanlama ayarları Object (nesne denetim) menüsünden yapılabilir. Steps (adımlar) değerleri nesneler arasındaki çoğaltma sayısını belirler.

Range bölümü ise harmanlanarak çoğaltılan bu şekillerin orijinal şekillere olan mesafesini belirtir. Bu bölümde kullanacağınız yüzde birimi iki orijinal şekil arasındaki mesafeye göredir.

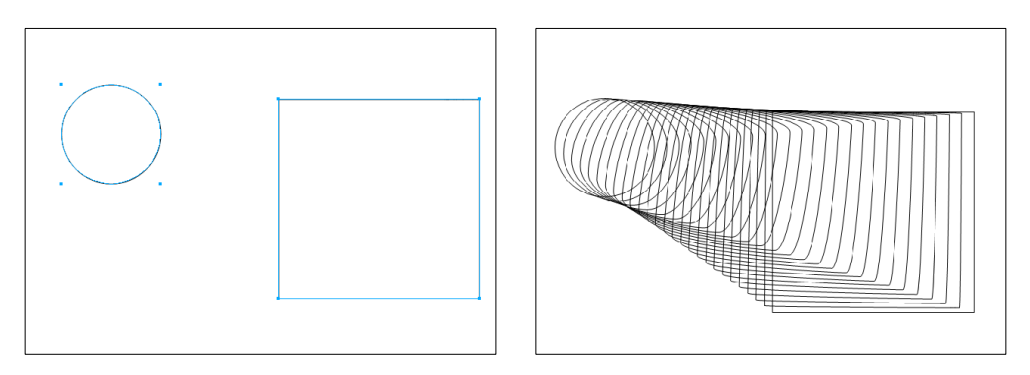

**Şekil 1.12: Blend (harmanlama) komutunun uygulanması**

Eğer harmanladığımız nesneleri bir yol (path) üzerine döşemek istersek yolumuz ve blendli (harmanlanmış) nesnemiz seçili iken Modify / Combine / Join Blend to Path komutunu vermemiz yeterli olacaktır.

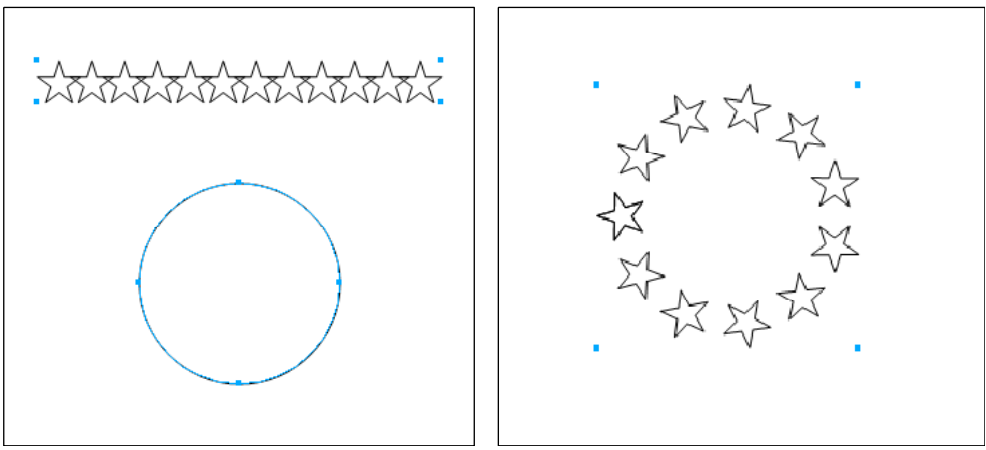

**1.5.2. Şekil 1.13: Harmanlanmış nesnelerin bir yol ile birleştirilmesi**

#### <span id="page-16-0"></span>**1.5.2. Dolgu (Zemin) Değişiklikleri**

Broşür reprodüksiyonunda (ya da vektörel diğer çalışmalarda) kullanabileceğimiz özelliklerden biri de dolgu seçenekleridir. Bu seçenekleri işaretleyerek ve gerekli ayarlamaları yaparak çeşitli renk ve özelliklerde dolgu ve zeminler elde edebiliriz.

#### **1.5.2.1. Basic [Düz Zemin Dolgu]**

Şeklin içini düz bir renkle kaplar. Renk listesinden istenilen renk seçilerek dolgu rengi olarak verilebilir.

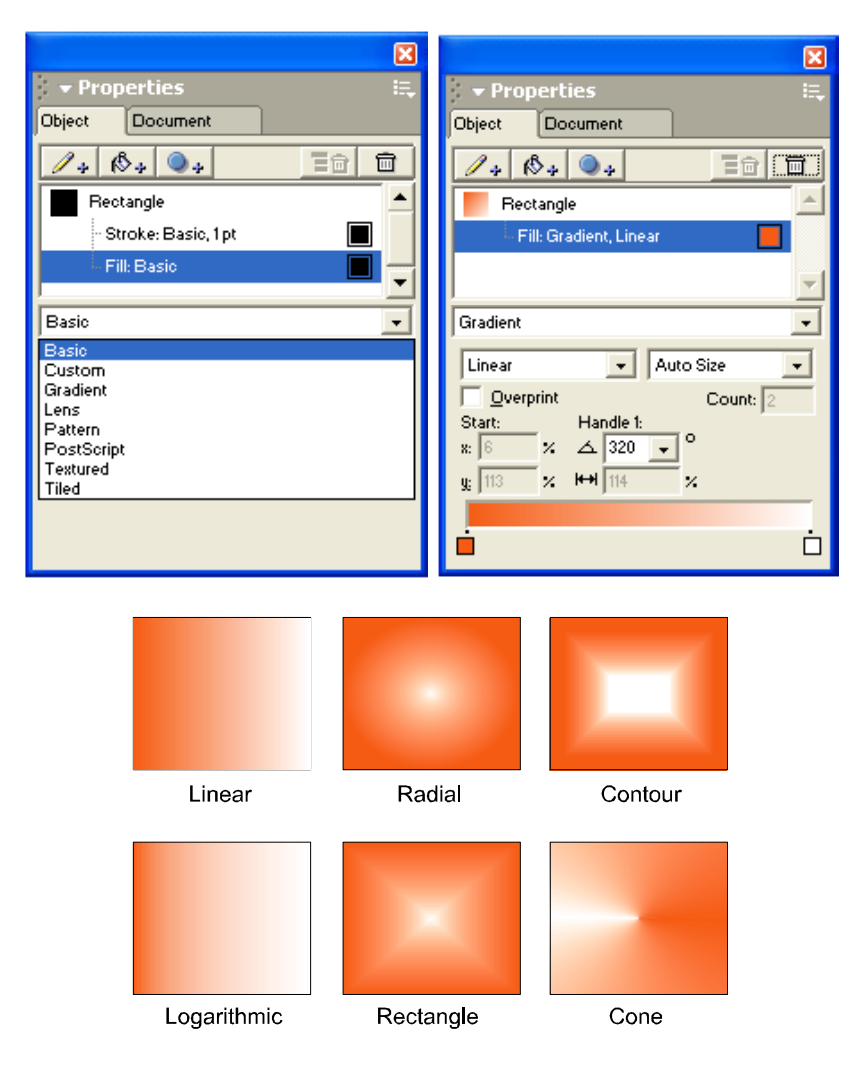

**Şekil 1.14: Gradient çeşitleri ve nesne denetim paneli**

### **1.5.2.2. Custom [Özel Dolgu]**

Bu dolgu tipi ekranda görülmez, sadece Postscript destekli yazıcıdan basılınca kâğıt üzerinde görünür. Ekranda içine Custom dolgu verdiğiniz şeklin üzerinde C harflerinden bir görüntü oluşur.

#### **1.5.2.3. Gradient [Degrade]**

Seçili bir şekil için degrade (geçişli) bir dolgu verilmesini sağlar. Nesne denetim panelinden geçişlerin (degrade) çeşitleri, açıları, renkleri vs. özellikleri ayarlanabilir.

#### **1.5.2.4. Lens**

Nesnelere şeffaflık, büyüteç, siyah-beyaz görüntü gibi özellikler kazandıran dolgu çeşididir. Doküman içindeki bir resim üzerinde herhangi bir alan açılarak lens dolgusu verilebilir. Lens dolgulama biçimleri aşağıdaki gibi sıralanabilir.

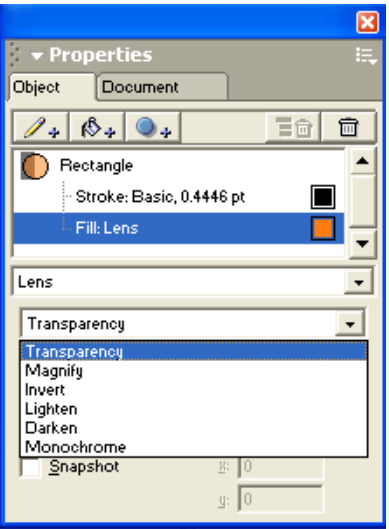

- **Transparency:** Üzerine oluşturduğunuz çizimin içine istediğiniz bir rengi renk menüsünden seçerek şeffaflaştırmamızı sağlar.
- **Magnify:** Çizimin altındaki görüntüyü büyültmenize yarar. Sürgü yardımıyla veya sürgünün solundaki alana değer girerek objenin üzerinde oluşturduğunuz çizimin içine gelecek görüntünün ne kadar büyüyeceği belirlenebilir.
- 
- **Invert:** Altta duran görüntünün tersini alır. **Lighten:** Altta duran görüntünün tonlarını açar.
- **→ Darken:** Altta duran görüntünün tonlarını koyulaştırır.<br>► Monocrome: Altta duran görüntüyü gri tona cevirir.
- **Monocrome:** Altta duran görüntüyü gri tona çevirir.

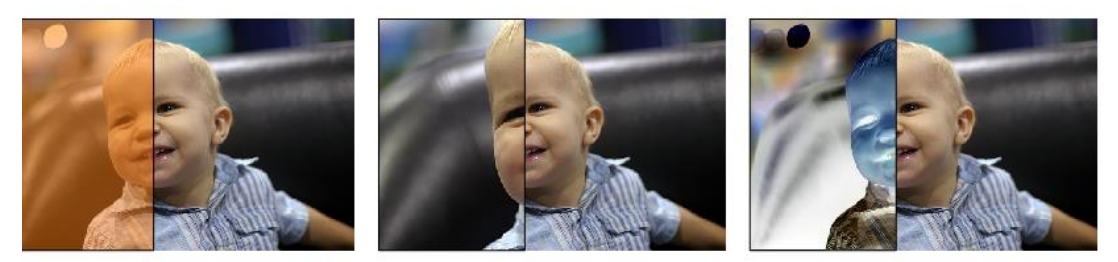

Transparency

Magnify

Invert

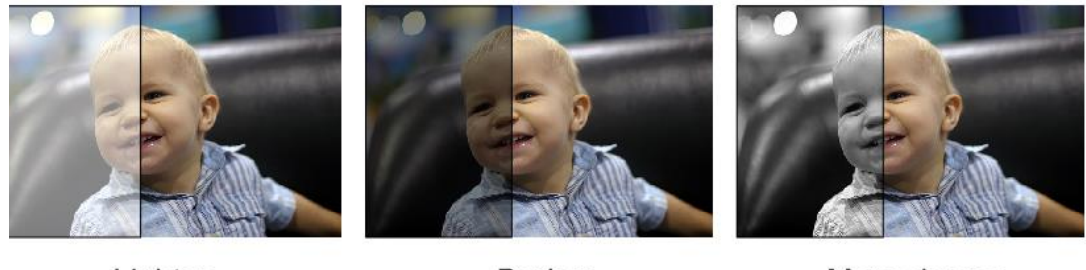

Lighten

Darken

Monochrome

**Şekil 1.15: Lens çeşitleri ve nesne denetim paneli** 

## **1.5.2.5. Pattern (Desen Dolgu)**

Desen olarak hazırlanmış dolguları, seçili alanda kullanmamıza olanak sağlar.

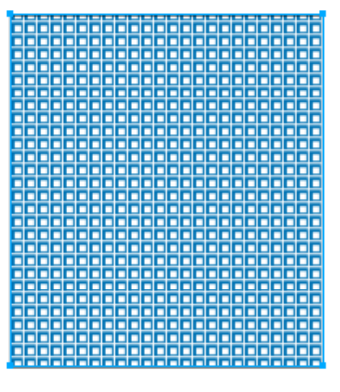

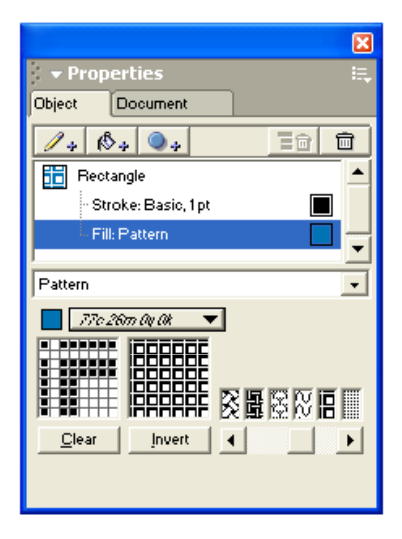

**Şekil 1.16: Pattern (desen dolgu) uygulaması** 

#### **1.5.2.6. PostScript Dolgu**

Bu dolgu tipini kullanmak için Postscript programlama dilini bilmek zorundasınız. Postscript komutlarını kullanarak kendi dolgunuzu yaratabilirsiniz.

#### **1.5.2.7. Textured (Dokusal Dolgu)**

Dolgu olarak doku kullanılır. Ekranda göremediğiniz bir dolgu tipidir. Ancak vermiş olduğunuz dolgunun büyütülmüş bir örneğini kendi penceresi üzerinde gösterir.

#### **1.5.2.8. Tiled (Parçalı Dolgu)**

Bir şekil grubunun nesnenin içini devamlı olarak doldurmasıyla oluşturulan dolgu tipidir. Tiled dolguda tekrarlanan şekil ya da şekil grubuna birim diyebiliriz. Eğer parçalı bir dolgu yaratmak istiyorsak, önce birimi oluşturmalıyız. Birimi oluştururken bütün çizim araçlarını, yazı aracını ve dolgulama tekniklerini kullanabiliriz.

#### <span id="page-20-0"></span>**1.5.3. Efektler**

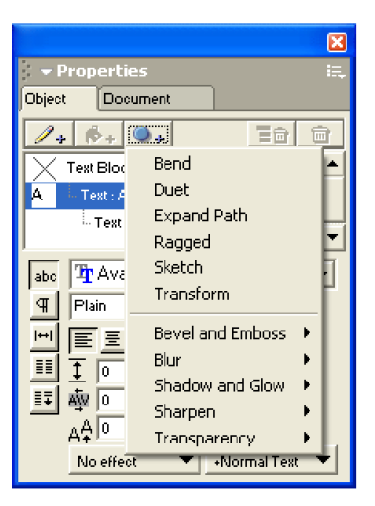

Vektörel çizim programlarında görselliği kuvvetlendirmek için birçok efekt kullanılır. Efektler bazı araçlarla verilebildiği gibi, nesne denetim panelindeki hazır efektler de kullanım açısından kolaylık sağlamaktadır. Her bir efekt için nesne denetim panelinde ayar yapmamızı sağlayan denetimler mevcuttur. Aşağıda bir yazı örneğine çeşitli efektler verilmiştir. Bu değişiklikler nesneler üzerinde de sağlanabilir. Siz de çeşitli nesne ve yazılar üzerinde efektlerin yarattığı etkiyi deneyerek gözlemleyebilirsiniz.

|                      | Bend             | Duet                 |
|----------------------|------------------|----------------------|
| matbaa               | <b>FRONTICKS</b> | matbaa ppdtpm        |
| <b>Expand path</b>   | Ragged           | Sketch               |
| matbaa               | matbaa           | matbaa               |
| Inner bevel          | Inset emboss     | Outer bevel          |
| matbaa               | matbaa           | maibaa               |
| <b>Raiset emboss</b> | Blur             | Drop shadow          |
| matbaa               | matbaa           | matbaa               |
| Glow                 | Inner Glow       | Inner Shadow         |
| matbaa               | matbaa           | matbaa               |
| Transparancy         | Feather          | <b>Gradient mask</b> |
| matbaa               | matbaa           | matbac               |

**Şekil 1.17: Bir yazı üzerinde oluşturulmuş çeşitli efektler efektler**

## **UYGULAMA FAALİYETİ**

<span id="page-22-0"></span>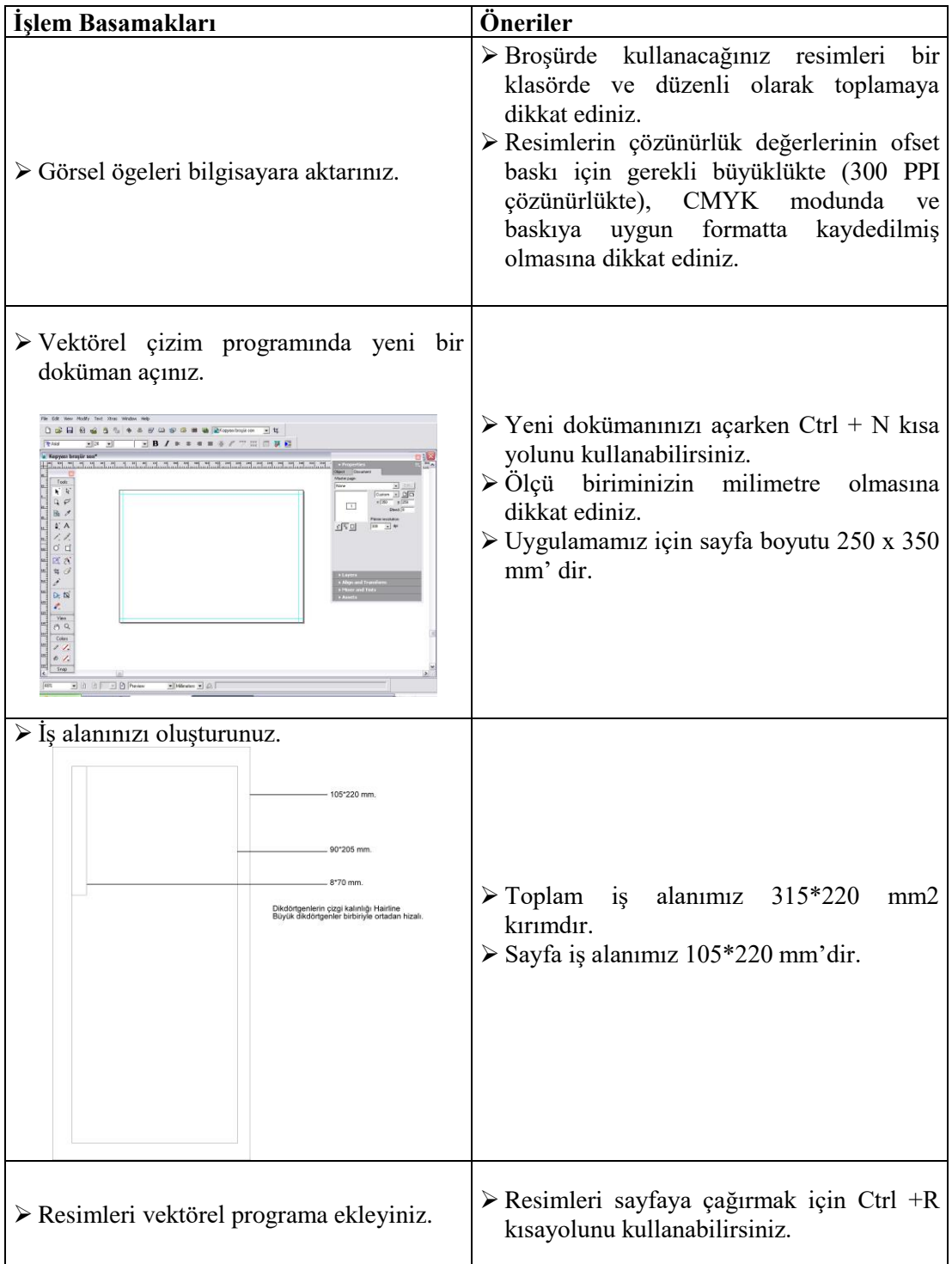

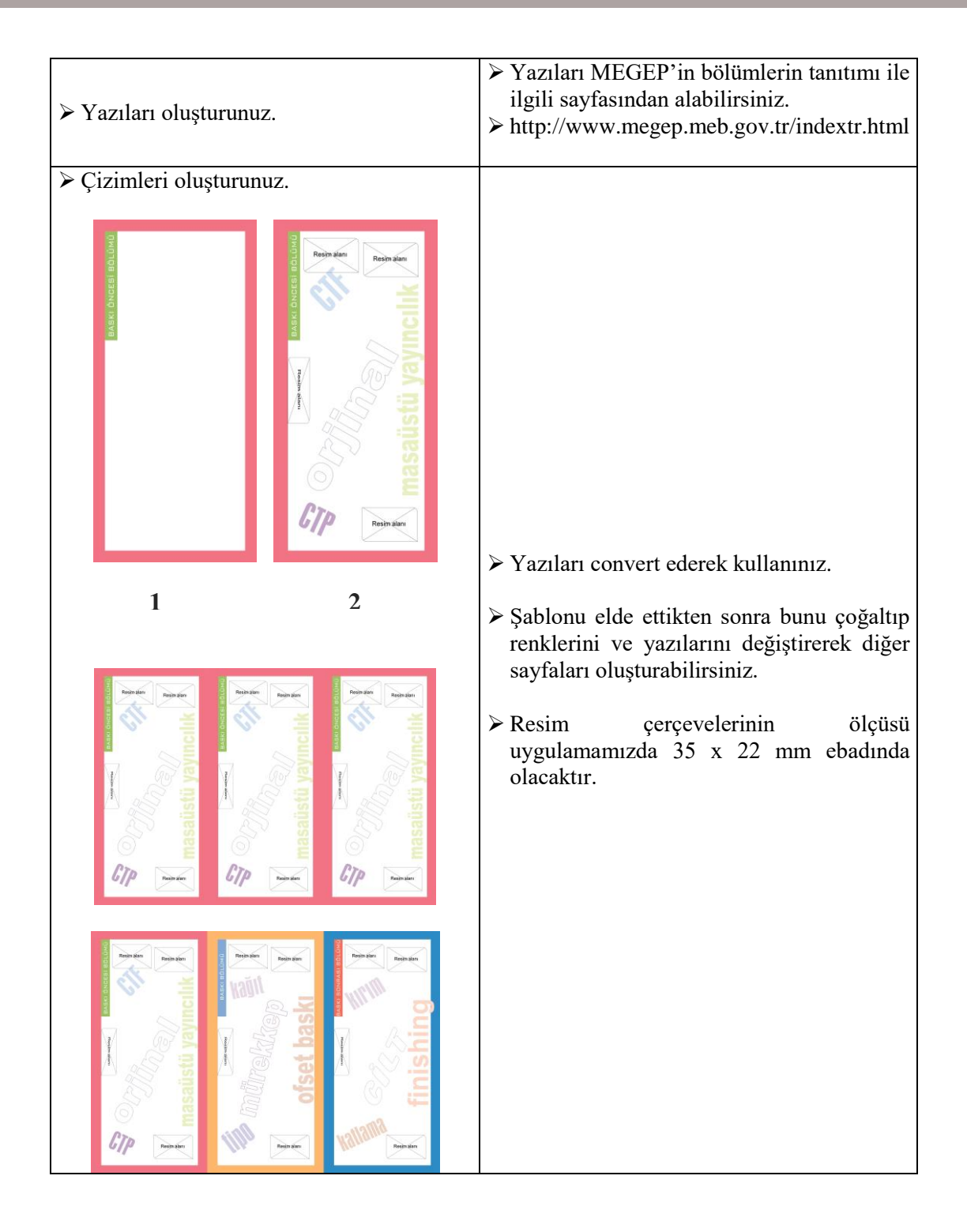

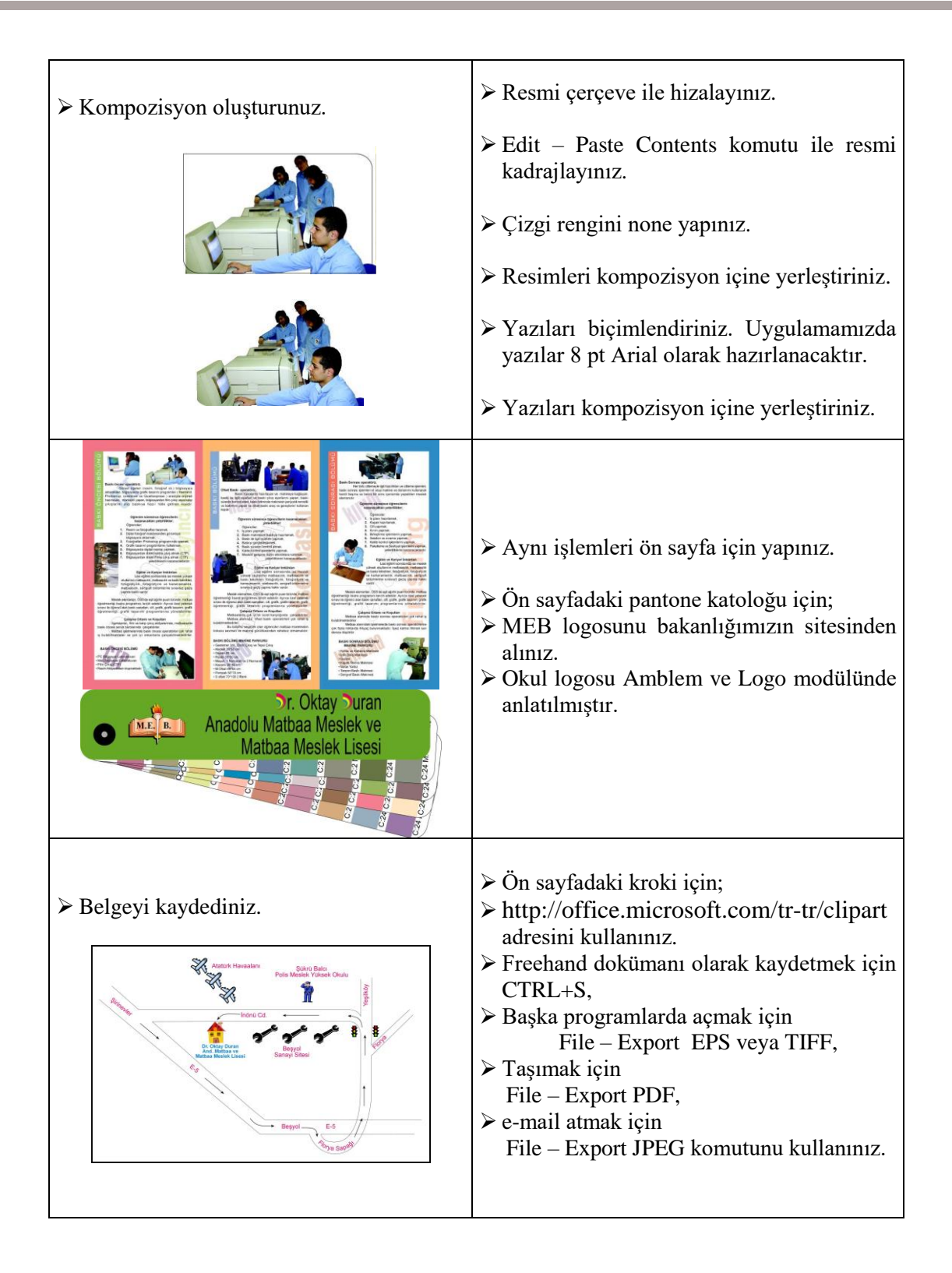

## **ÖLÇME VE DEĞERLENDİRME**

## <span id="page-25-0"></span>**A. OBJEKTİF TESTLER (ÖLÇME SORULARI)**

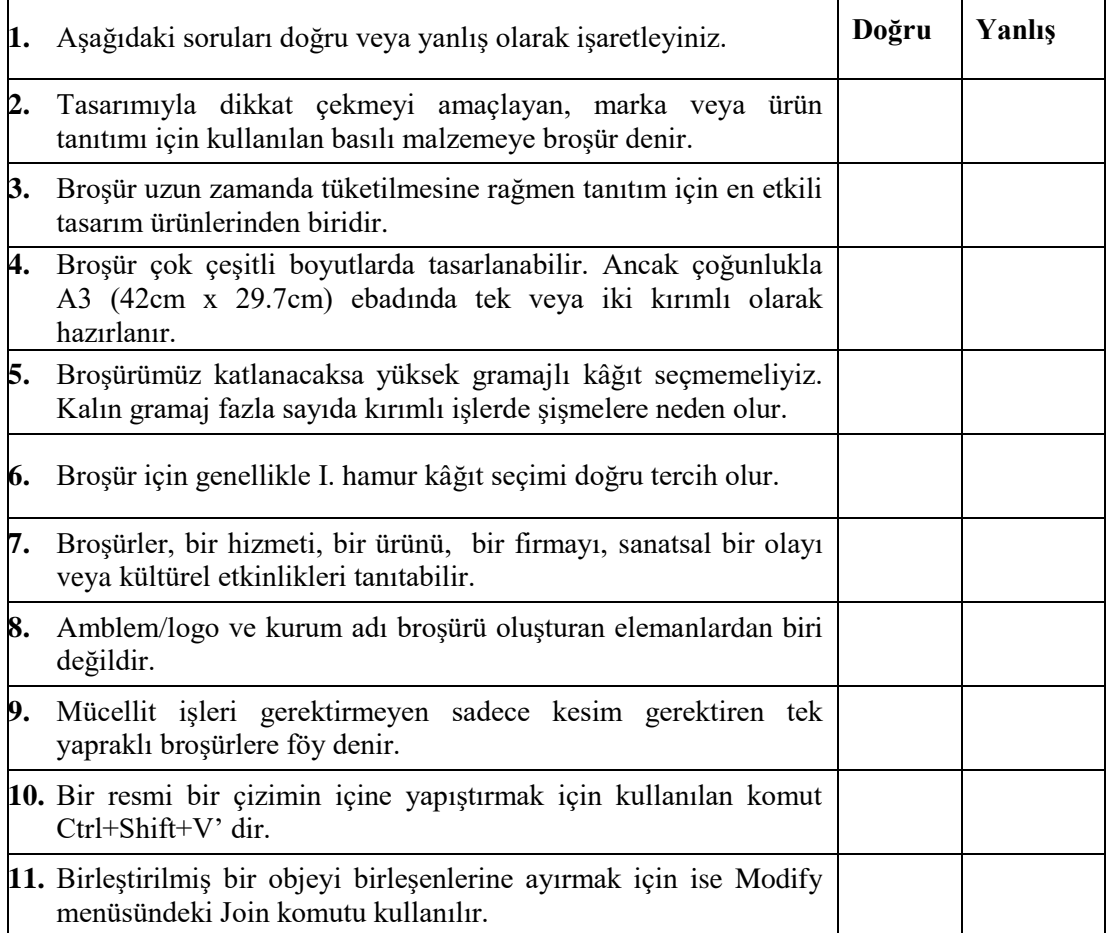

## **DEĞERLENDİRME**

Cevaplarınızı cevap anahtarı ile karşılaştırınız. Doğru cevap sayınızı belirleyerek kendinizi değerlendiriniz. Yanlış cevap verdiğiniz veya cevap verirken tereddüt yaşadığınız sorularla ilgili konuları faaliyete geri dönerek tekrar inceleyiniz.

### **B. PERFORMANS DEĞERLENDİRME**

Öğrenme faaliyetinde kazandığınız becerileri aşağıdaki kontrol listesine göre değerlendiriniz.

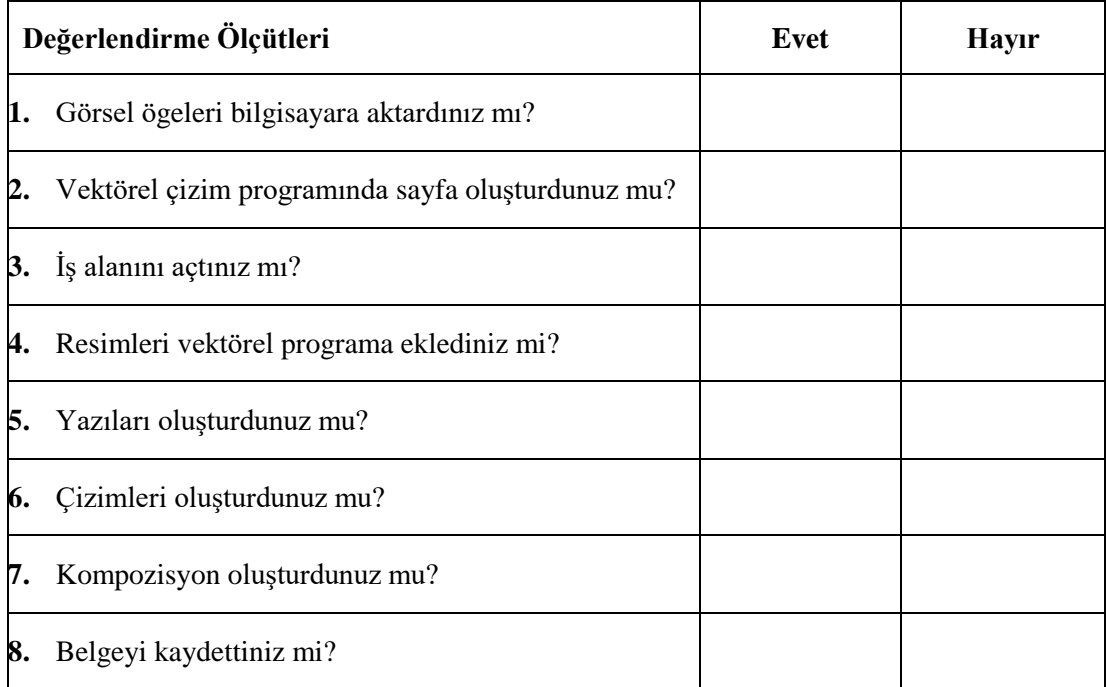

## **DEĞERLENDİRME**

Faaliyet değerlendirmeniz sonucunda "Hayır"ı işaretleyerek yapamadığınız işlemleri tekrar ediniz.

Tüm işlemleri başarıyla tamamladıysanız bir sonraki faaliyete geçiniz.

# **ÖĞRENME FAALİYETİ– 2**

**ÖĞRENME FAALİYETİ– 2**

## <span id="page-27-0"></span>**AMAÇ**

Bu öğrenme faaliyeti sonunda, prova çıkış alacak, tashih kurallarına göre kontrol ederek düzeltmeleri yapabileceksiniz.

## **ARAŞTIRMA**

Tashih sembollerini ve kullanıldığı yerleri araştırınız.

## **2. ÇIKIŞ VE KONTROL**

<span id="page-27-1"></span>Broşür reprodüksiyonunun son aşaması vektörel çizim programındaki diğer işler gibi çıkış ve kontrol aşamasıdır. Çıkışla ilgili bilgiler daha önceki Amblem/Logo Reprodüksiyonu, Kartvizit Reprodüksiyonu ve Ofset Baskı için Belge Hazırlama modüllerinde verilmiştir. Bu nedenle bu modülde kontrol aşamasının bir basamağı olan "tashih" (düzeltme) konusuna değineceğiz.

### <span id="page-27-2"></span>**2.1. Tashih (Düzeltme)**

#### <span id="page-27-3"></span>**2.1.1. Tanımı**

Bilgisayar ortamında oluşturulmuş çalışmanın üzerinde bazı semboller kullanılarak ifade edilen düzeltmelere "**tashih**" denir.

#### <span id="page-27-4"></span>**2.1.2. Tashih Kuralları**

Çalışmanın prova çıkışı alındıktan sonra metinler ve çizgiler kontrol edilir. Bu kontrol aşamasında metin ve çizgiler üzerindeki yanlışlıklar tekrar düzeltilmek üzere çeşitli sembollerle işaretlenir. Bu işlemi özellikle çalışmayı yapan kişi dışındaki birkaç farklı kişinin kırmızı kalem kullanarak yapması önerilir. Böylece gözden kaçan hata ve detayların yakalanması açısından daha sağlıklı bir ortam sağlanacaktır.

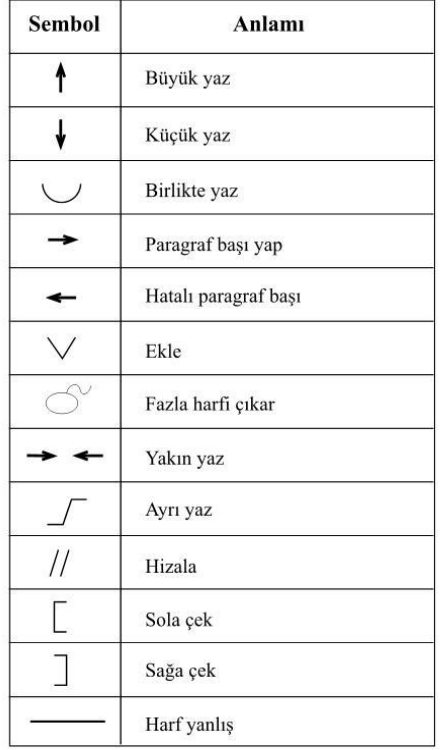

#### Aşağıdaki örnekler üzerinde tashih işaretlerinin kullanımı gösterilmiştir.

İki Mustafa Kemal vardır: Biri ben, et ve kemlik, geçici Mustafa<sup>l</sup> kemal... İkinci Mustafa Kemal, onu "ben" kelimesiyle ifade edemem; o, ben değil, bizdir! O, memleketin her köşesinde yeni fikir, yeni hayat ve büyük ülkü için uğraşan aydın ve savaşçı bir topluluktur. Ben, onların rüyasını temil ediyorum. Benim teşebbüslerim, onların özlemini çektikleri şeyleri tatmin içindir. O Mustafa Kemal sizsiniz, hepiniz siniz. Geçici olmayan, yaşaması ve başarılı olması gereken MustafaKemal odur!  $\sqrt{ }$ 

## **UYGULAMA FAALİYETİ**

<span id="page-29-0"></span>Aşağıdaki işlemleri tamamladığınızda çıkış alarak gerekli tashih işlemlerini yapabileceksiniz.

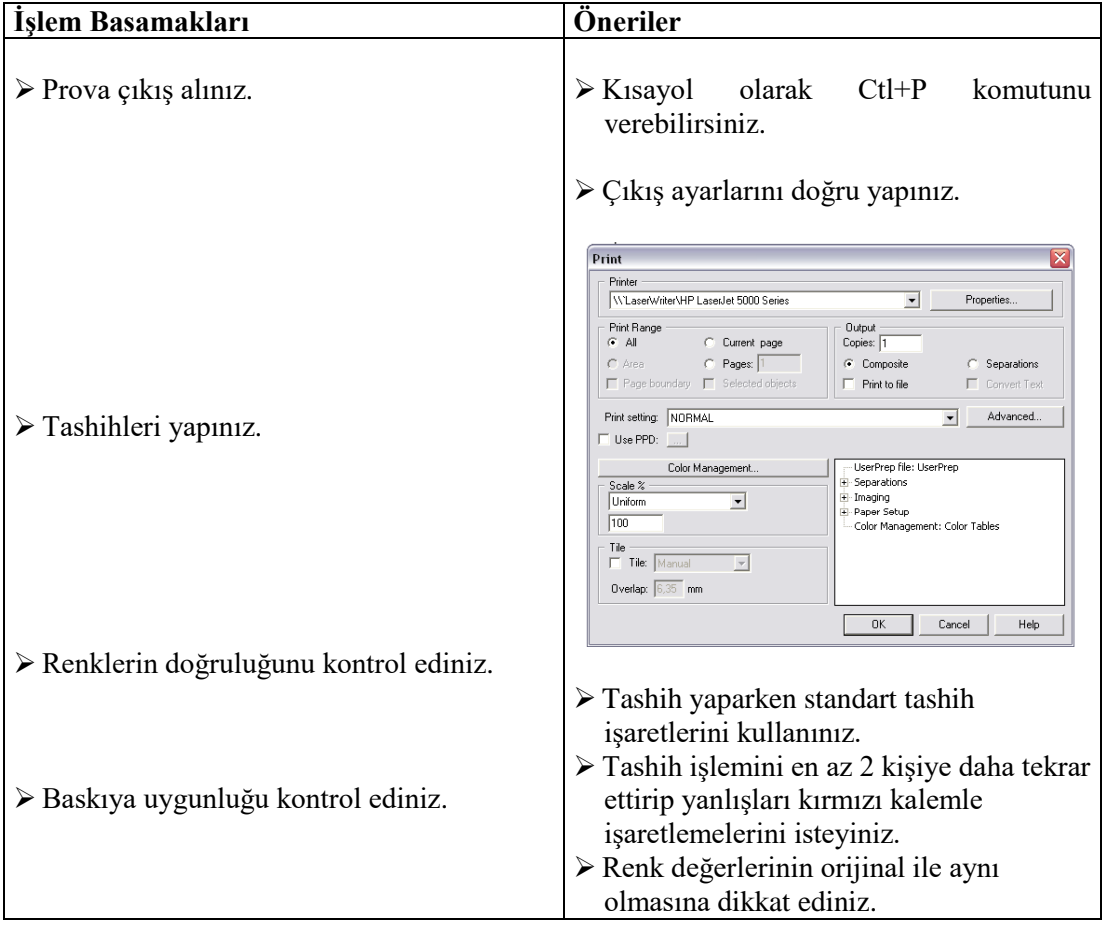

## **PERFORMANS DEĞERLENDİRME**

Öğrenme faaliyetinde kazandığınız becerileri aşağıdaki kontrol listesine göre değerlendiriniz.

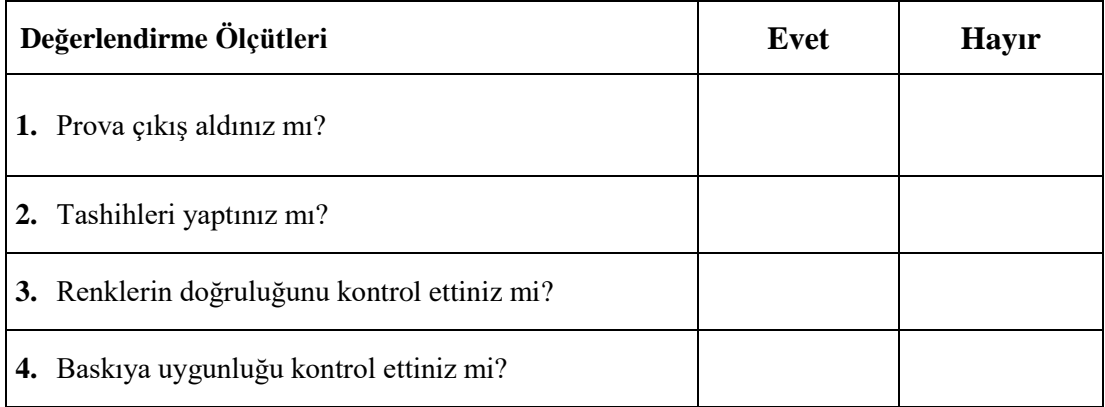

## **DEĞERLENDİRME**

Faaliyet değerlendirmeniz sonucunda "Hayır"ı işaretleyerek yapamadığınız işlemleri tekrar ediniz.

# **MODÜL DEĞERLENDİRME**

<span id="page-31-0"></span>Öğretmeninizin vereceği bir broşürün birebir reprodüksiyonunu çalışarak çıkış alıp kontrollerinizi yapınız.

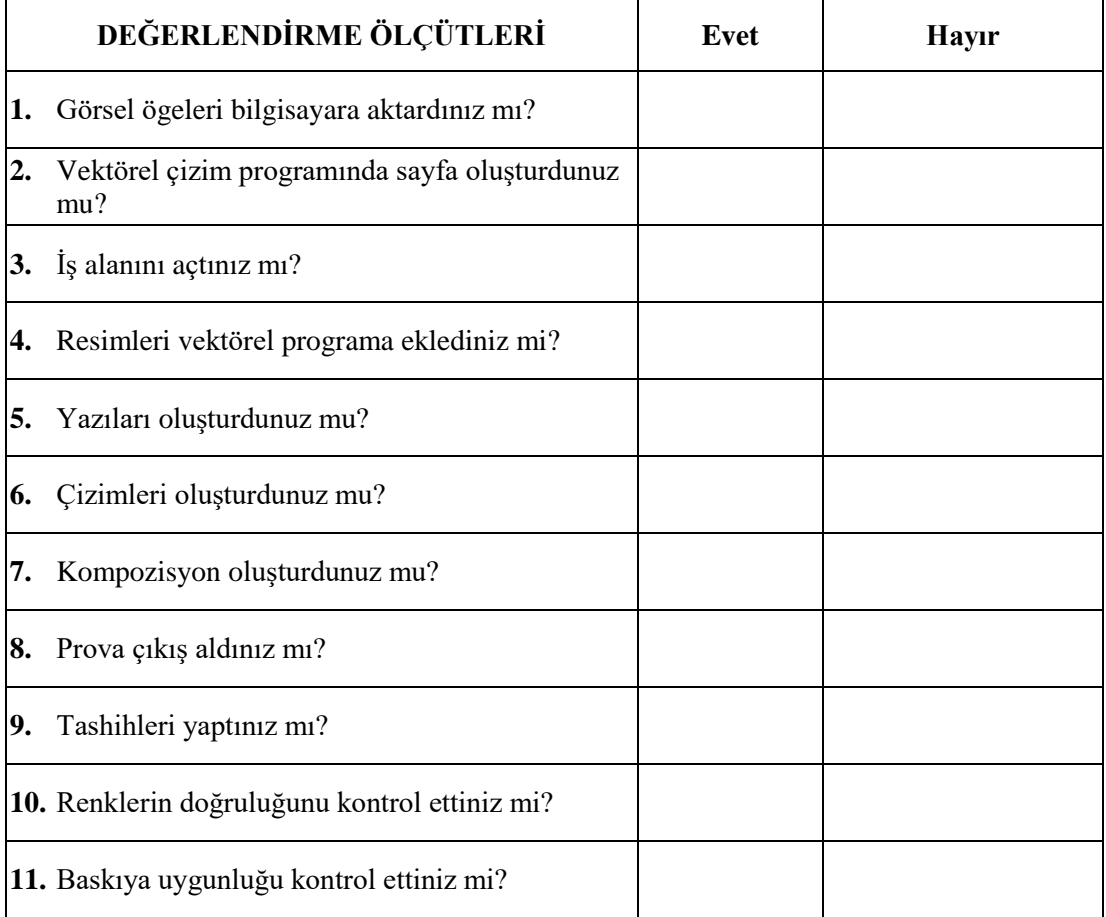

### **DEĞERLENDİRME**

Uygulama faaliyetinde kazandığınız davranışlarda işaretlediğiniz "Evet" ler kazandığız becerileri ortaya koyuyor. "Hayır" larınız için ilgili faaliyetleri tekrarlayınız. Cevaplarınızın tamamı "Evet" ise öğretmeninizle iletişim kurarak bir sonraki modüle geçiniz.

## **CEVAP ANAHTARLARI**

## <span id="page-32-0"></span>**ÖĞRENME FAALİYETİ -1 CEVAP ANAHTARI**

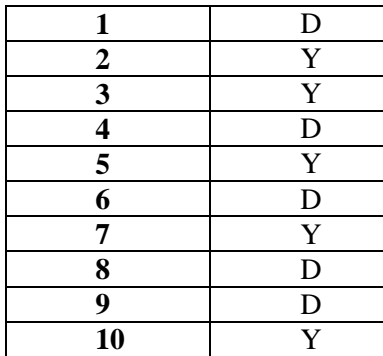

# **ÖNERİLEN KAYNAKLAR**

- <span id="page-33-0"></span>http://www.adobeegitim.com
- http://www.webdersleri.com

## **KAYNAKÇA**

- <span id="page-34-0"></span>ÖZÇİLİNGİR RADAR, Hande, **Yayımlanmamış Ders Notları**, İstanbul.
- http://www.webdersleri.com, "Freehand Dersleri"
- http://www.grafikkafe.com, "Broşür Tasarımın İncelikleri"
- http://www.adobeegitim.com, "Freehand Dersleri"
- DİKMEN, G**. "Macromedia Freehand Mx",** Palme Yayıncılık, Ankara, 2005.
- ROAME T, **"Macromedia Freehand 9 Authorized",** Medyasoft Yayınları, 2000.
- EVLİYAGİL, Şevket, **Basım Sanayi'nin Temel Kavramları,** Ajans-Türk Basın ve Basım Sanayi, Ankara, 1972.